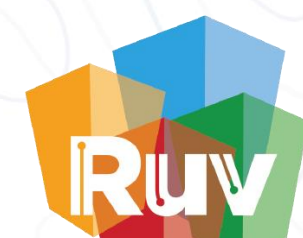

# Actualización de Estatus de Vivienda

(Depuracion)

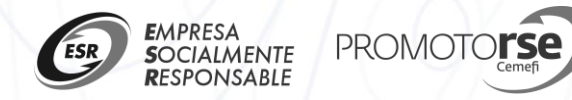

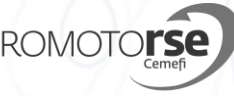

#### Ingresar al portal del RUV

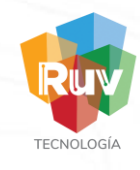

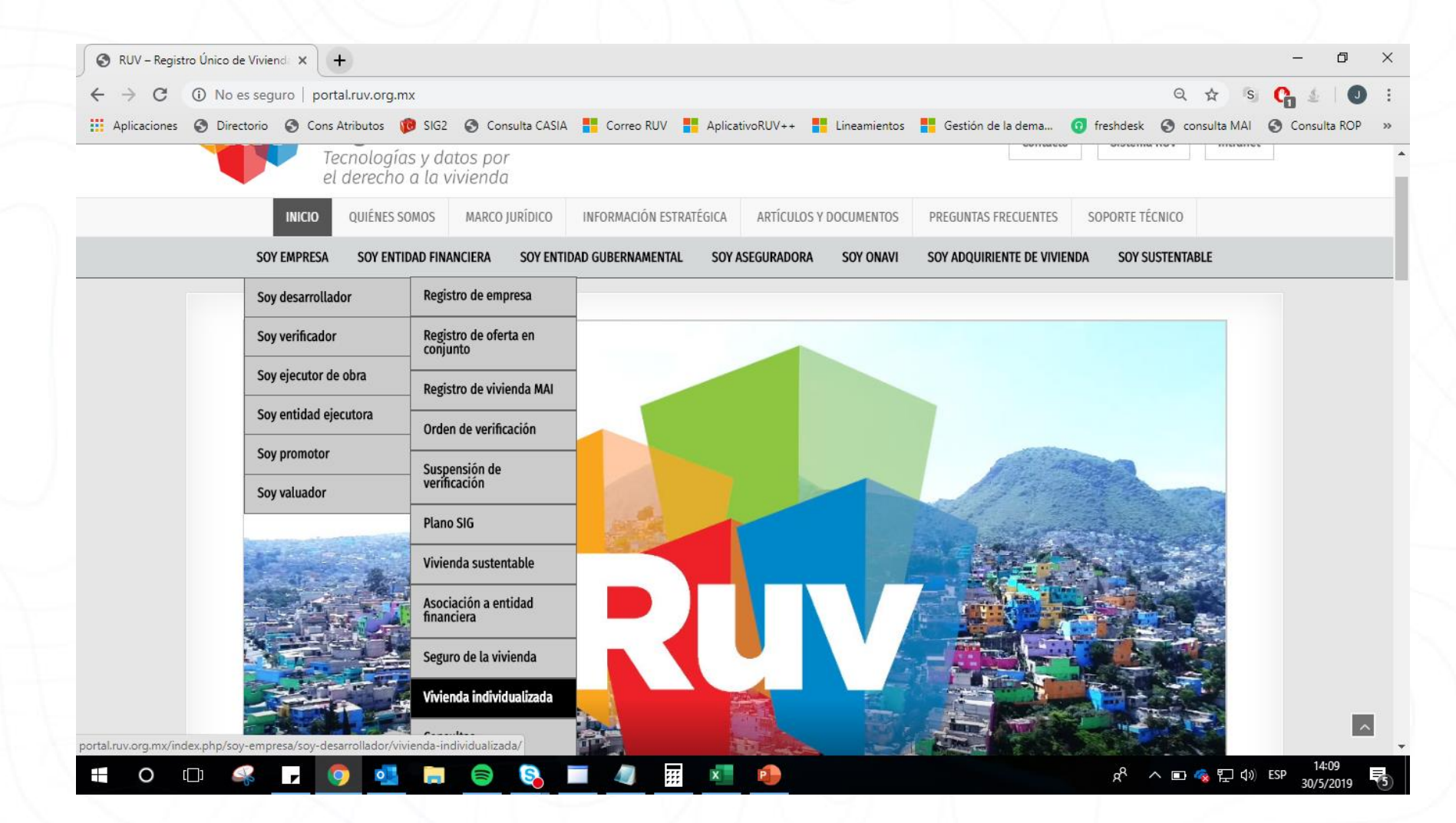

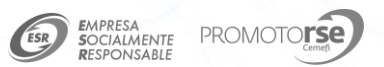

## Ingresar con usuario y contraseña del RUV

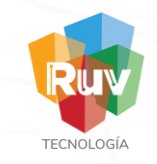

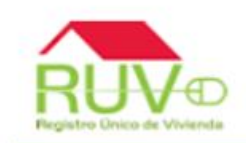

#### Registro Único de Vivienda

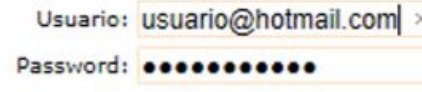

Cancelar Aceptar

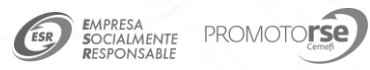

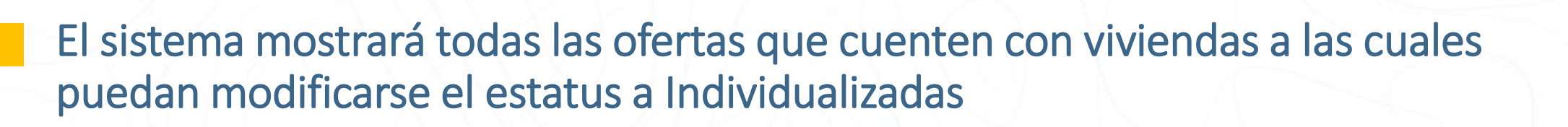

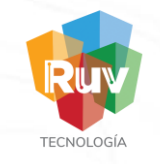

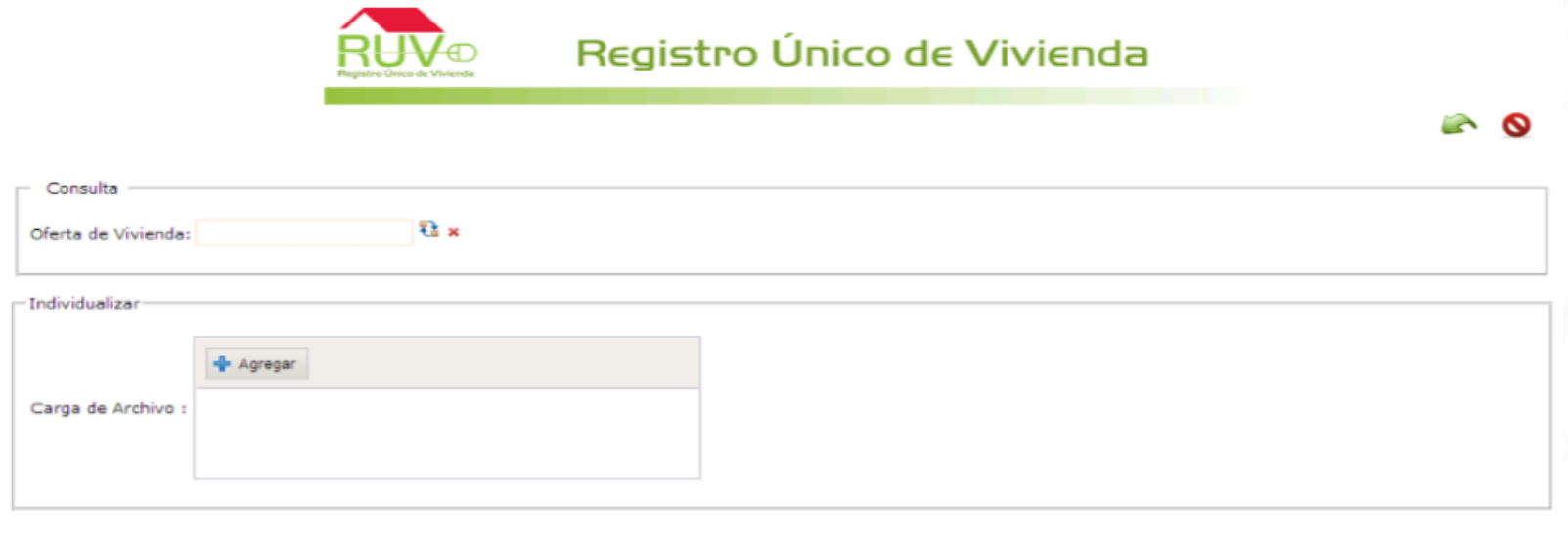

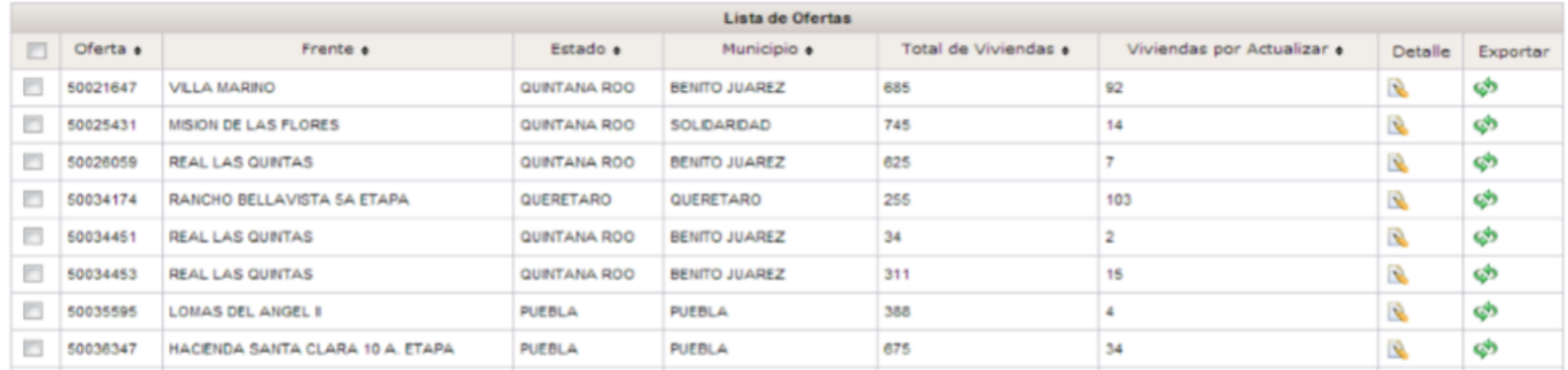

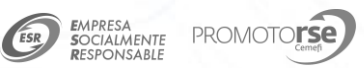

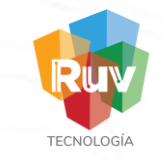

#### Se podrá filtrar la oferta a la cual contenga las viviendas a la que se desee modificar el estatus,

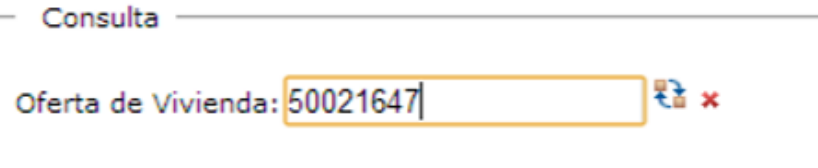

#### El sistema arrojará la información de esa oferta e indicará la cantidad de viviendas con las que cuenta para actualizar

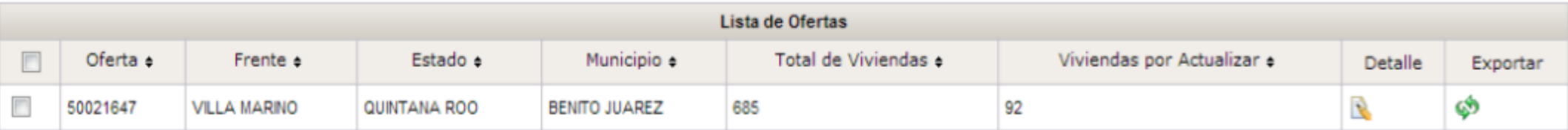

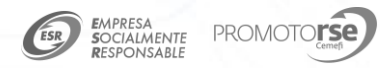

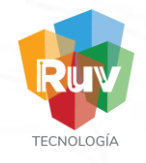

Detalle

**CON** 

# Al dar clic sobre el botón de detalles, el sistema mostrará todas las viviendas disponibles para el cambio de Estatus.

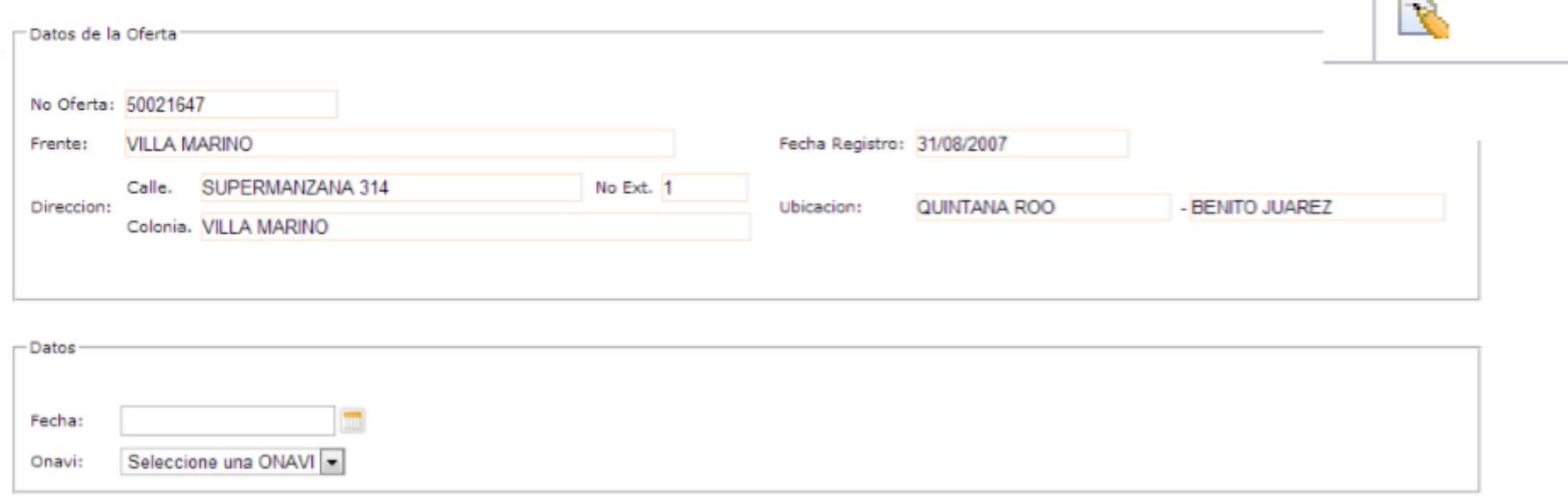

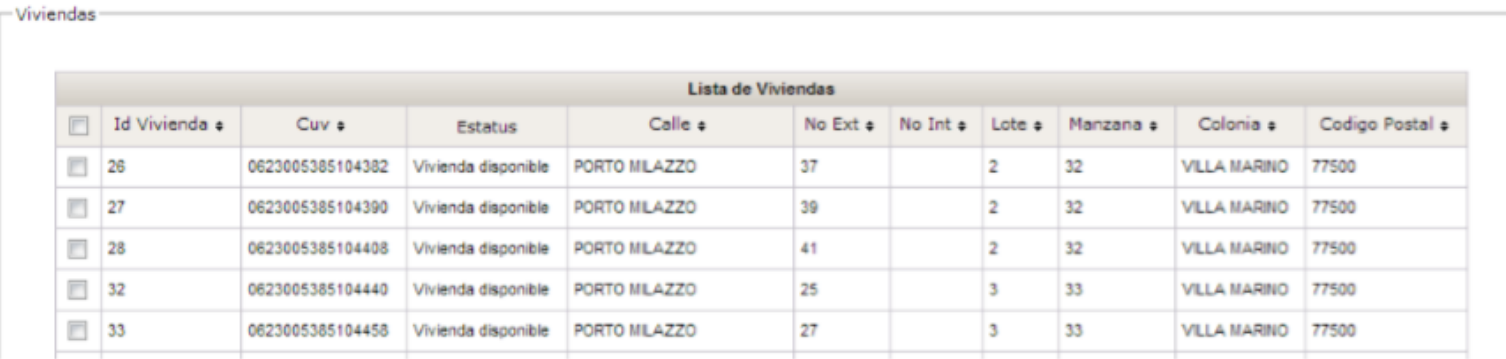

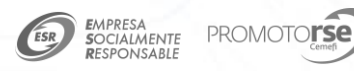

Se deberá de Seleccionar la fecha en la cual se realizó la individualización de la vivienda. (Esta fecha no puede ser mayor al día actual)

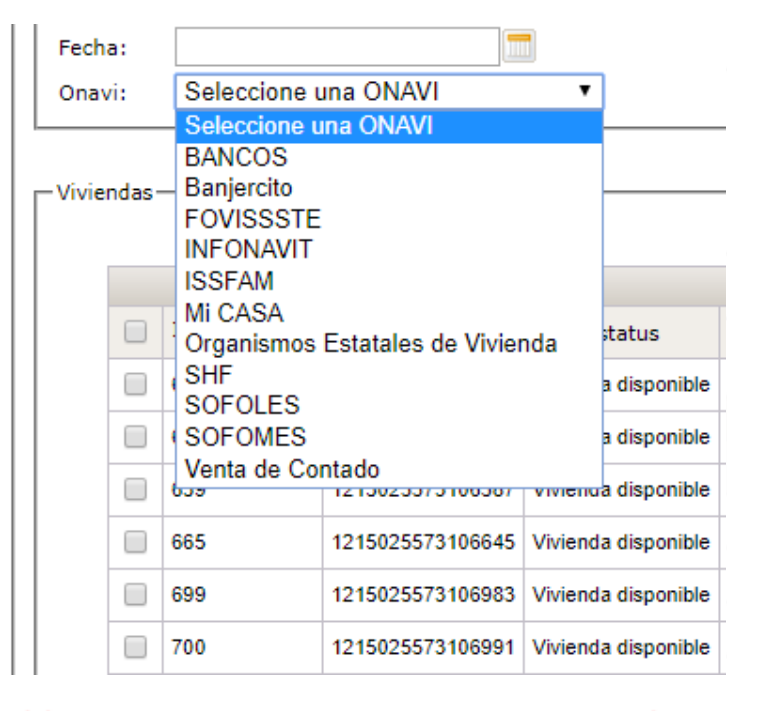

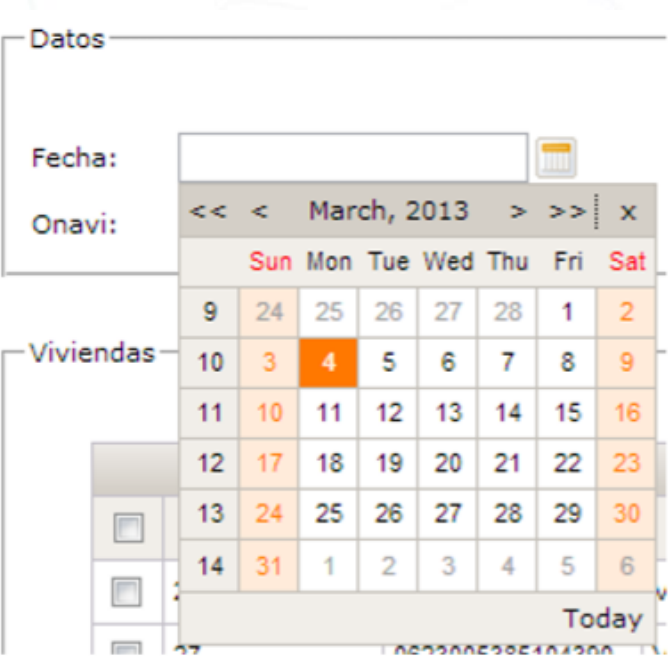

Deberá de seleccionar la ONAVI y organismo con la cuál realizó la individualización de las viviendas

\*\* En el caso de que la individualización haya sido por un cofinanciamiento o alguna coparticipación de ONAVI's, entonces se deberá seleccionar aquella ONAVI que originó la mayor aportación al crédito..

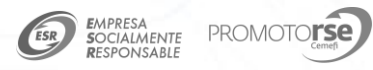

Registro Único de Vivienda 7

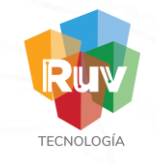

#### Después de seleccionar la fecha y la ONAVI, deberá de seleccionar las viviendas a las cuales modificarán el estatus.

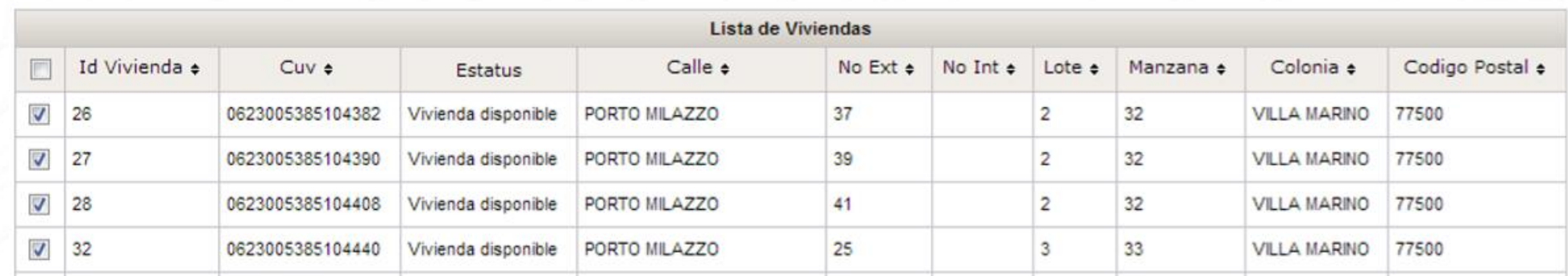

Una vez seleccionadas las viviendas, se deberá de dar clic en el botón "INDIVIDUALIZAR"

Individualizar

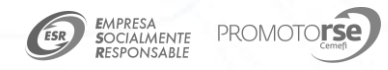

#### El sistema arrojará un mensaje de confirmación

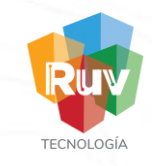

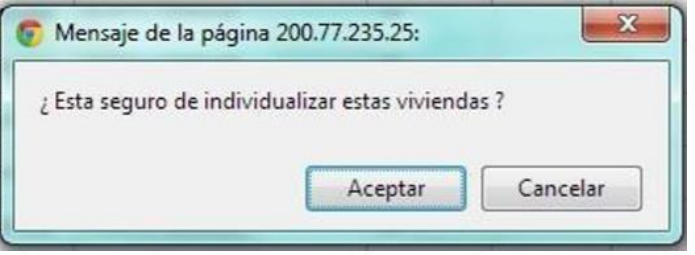

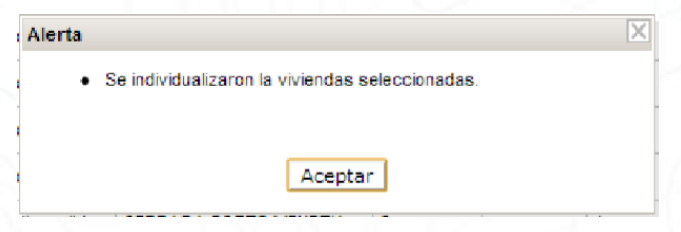

Al dar clic en Aceptar, el sistema arrojará la confirmación de la actualización de estatus de las viviendas.

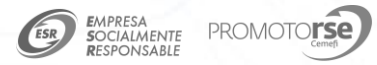

#### Se deberá de ubicar la oferta con las viviendas que se requiera modificar el estatus a individualizada

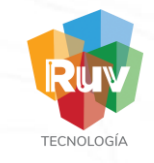

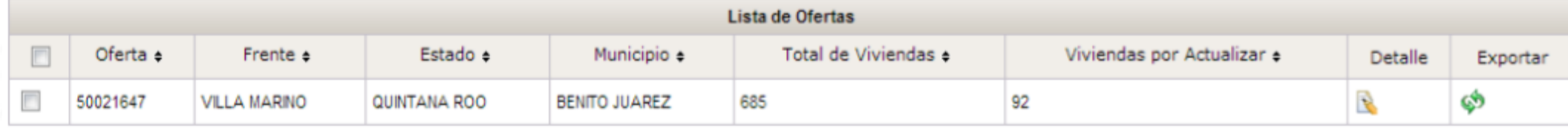

#### Se deberá de dar clic al botón "Exportar"

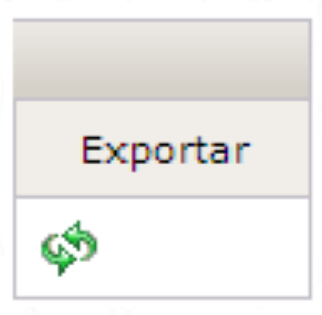

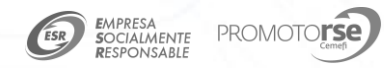

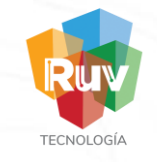

#### El sistema comenzara la descarga del archivo Excel, el cual contendrá la información de cada una de las CUV´s disponibles para la actualización del estatus

50021647.xls 75.4 KB

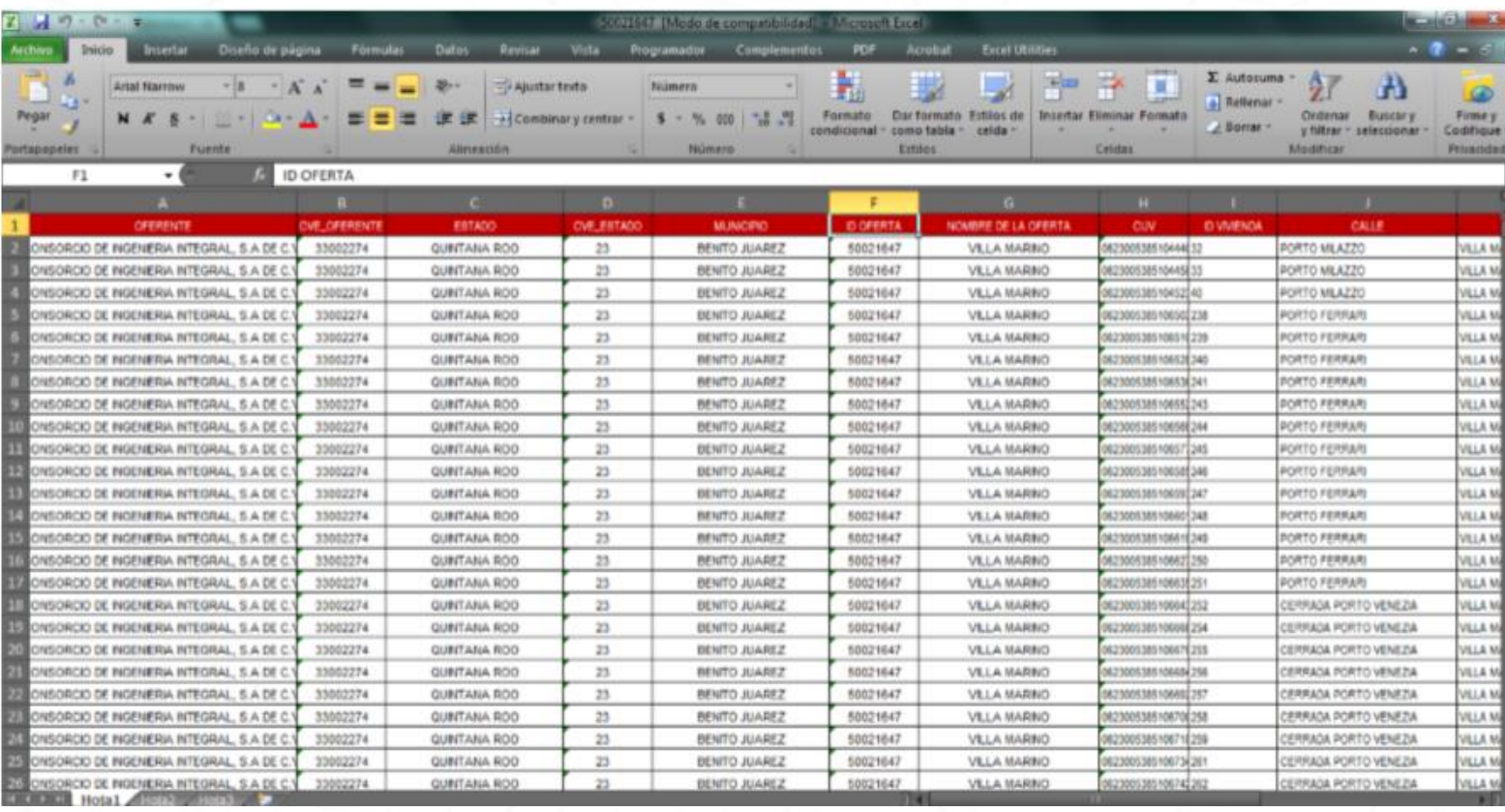

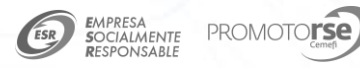

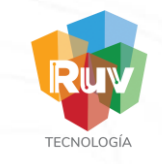

Dentro de este Excel las únicas columnas que se deberán de manipular son las columnas de Fecha y ONAVI (No se deberá de modificar ninguna otra celda llenada por default)

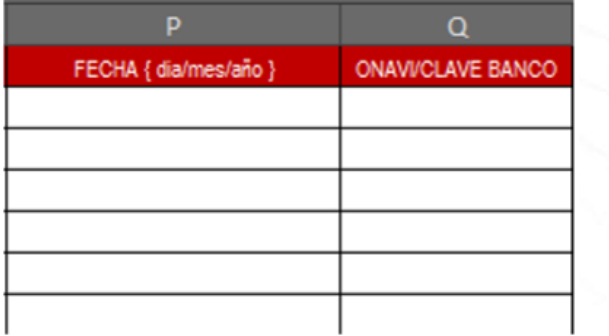

El formato para ingresar la fecha será el siguiente: Día/Mes/Año, por ejemplo 10/04/2012, la fecha no podrá ser mayor a la actual

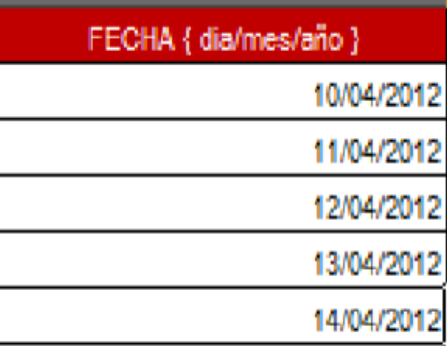

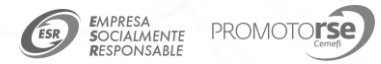

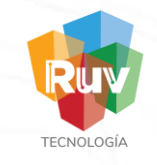

# Dentro de la columna ONAVI, se deberá de ingresa el id de la ONAVI, el cual es el siguiente:

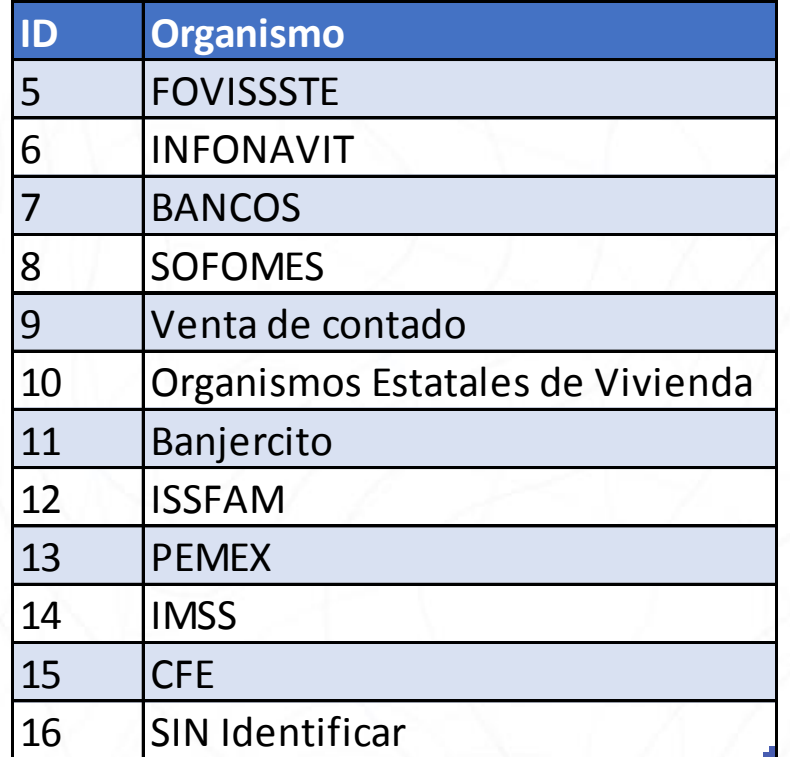

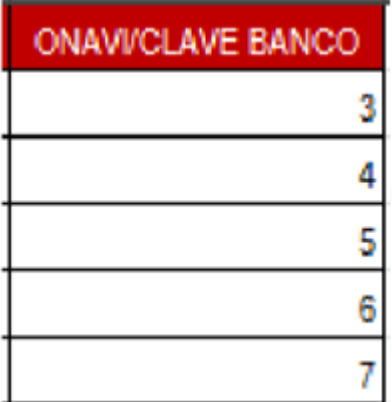

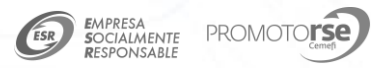

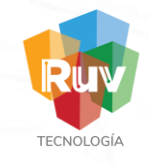

Una vez que se ingreso la información en la columna de Fecha y ONAVI, se deberá de guardar los cambios en el archivo.

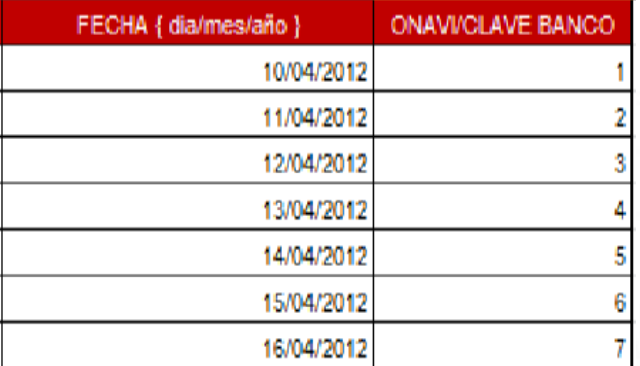

Ya con el archivo modificado , nos colocamos en la pantalla principal del módulo.

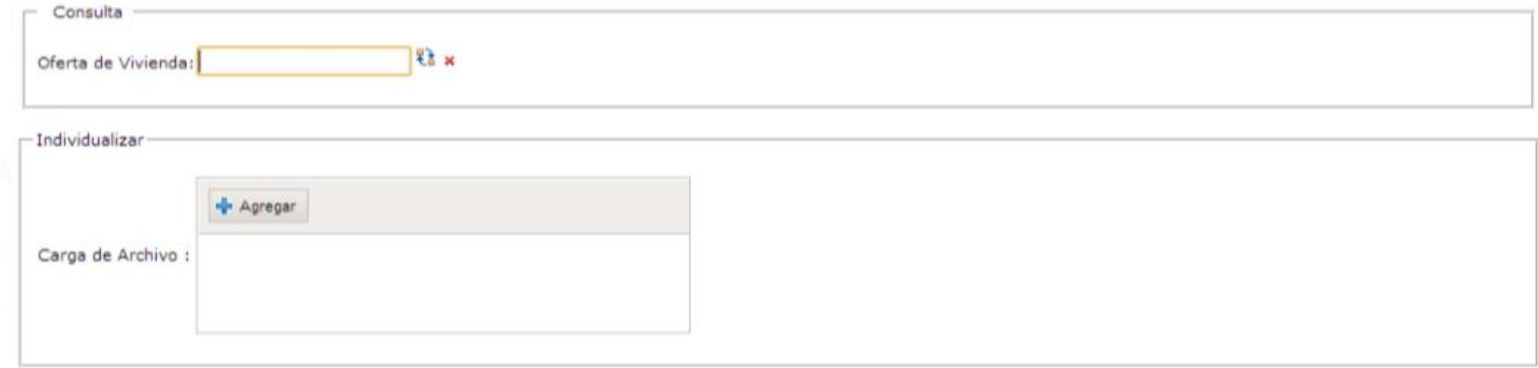

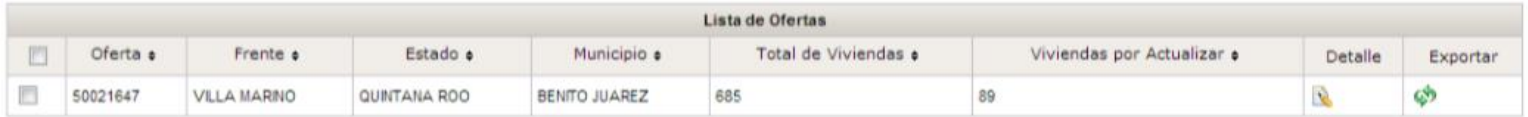

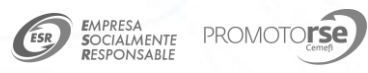

# Damos clic sobre el botón "Agregar"

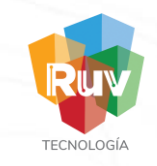

# Ubicamos el archivo modificado, lo seleccionamos y damos clic sobre el botón abrir.

Individualizar

Carga de Archivo :

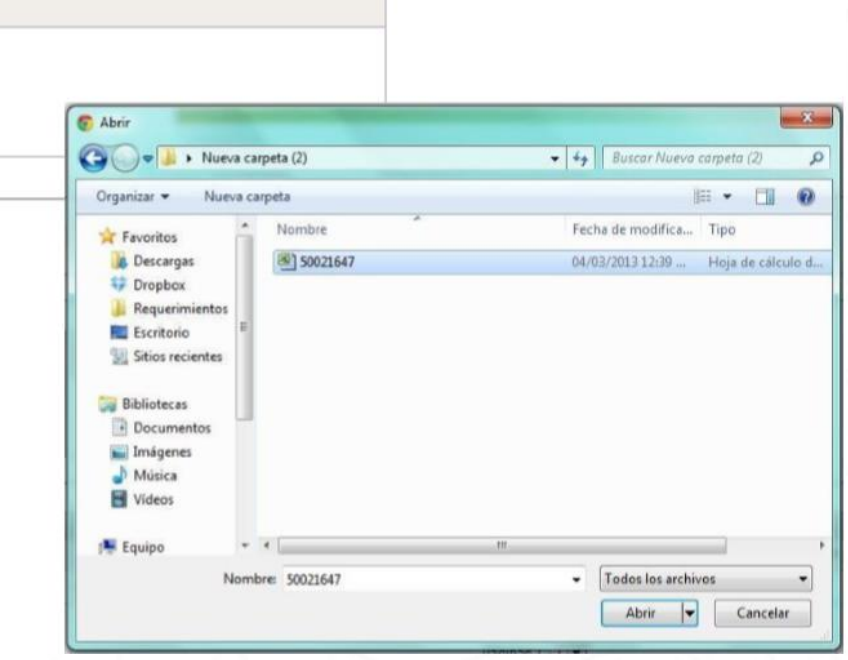

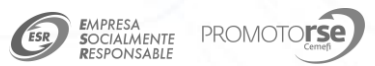

Agregar

### El sistema realizara la carga del archivo seleccionado

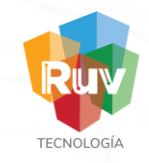

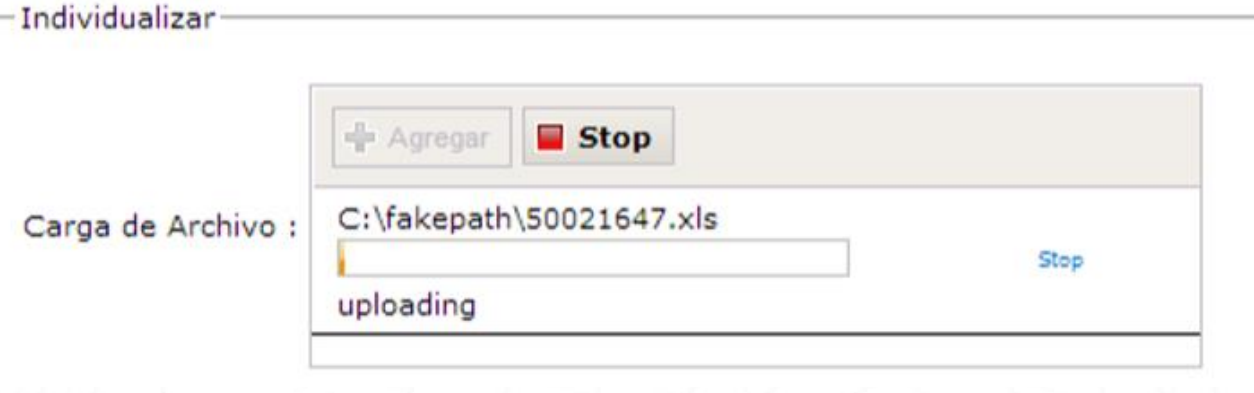

Una vez cargado el archivo, el sistema arrojara una confirmación indicando a cuantas viviendas se realizo la actualización del estatus

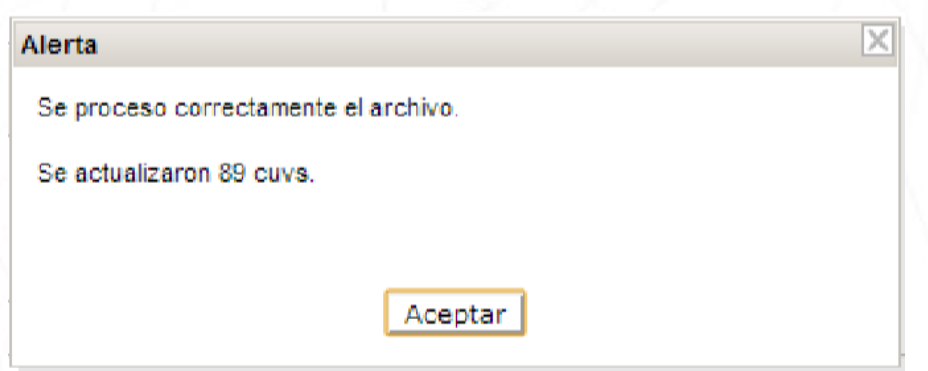

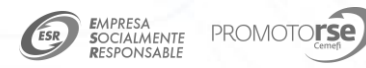

Registro Único de Vivienda 16

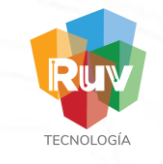

Si se desea ver el detalle de 2 o mas ofertas o el total de sus ofertas, deberá de colocarse en la pantalla principal del módulo y seleccionar las ofertas deseadas

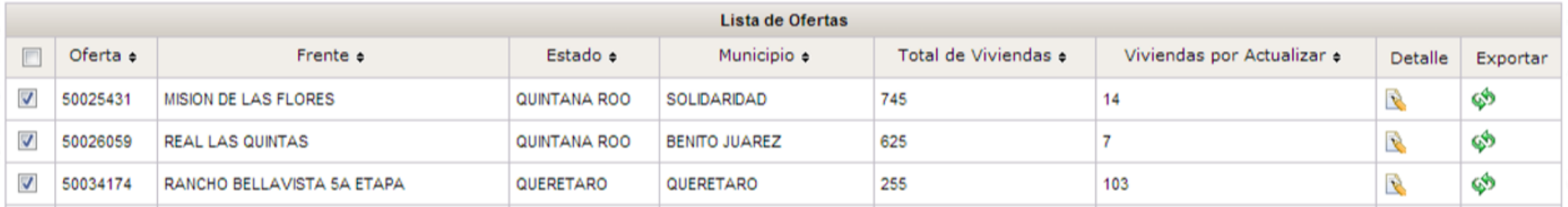

Una vez seleccionadas las ofertas, deberá de dar clic al botón "DETALLES" que se encuentra en la parte baja de la pantalla

**Detalles** 

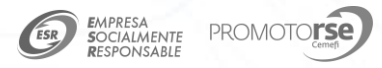

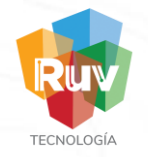

#### El sistema arrojara la información de las viviendas de todas las ofertas que se seleccionaron para poder realizar la modificación del estatus de cada una de ellas.

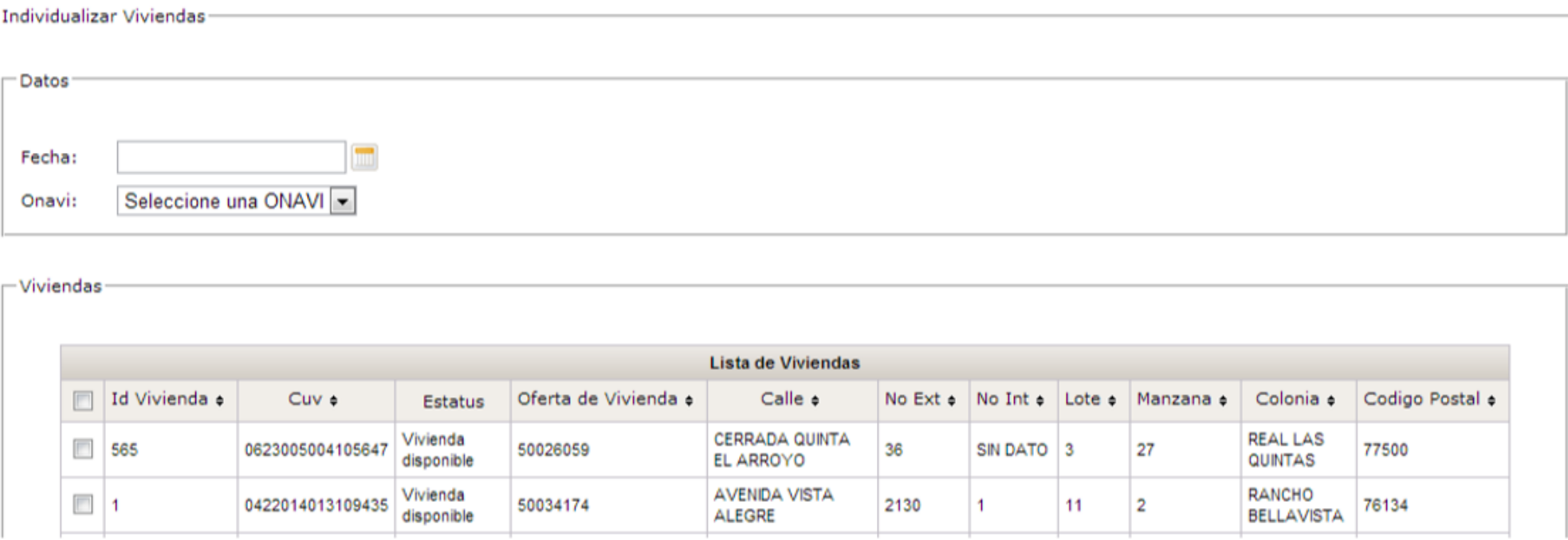

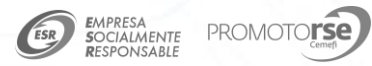

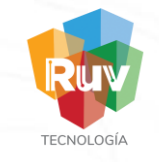

Si se desea descargar el detalle de 2 o más ofertas o el total de sus ofertas, deberá de colocarse en la pantalla principal del módulo y seleccionar las ofertas deseadas

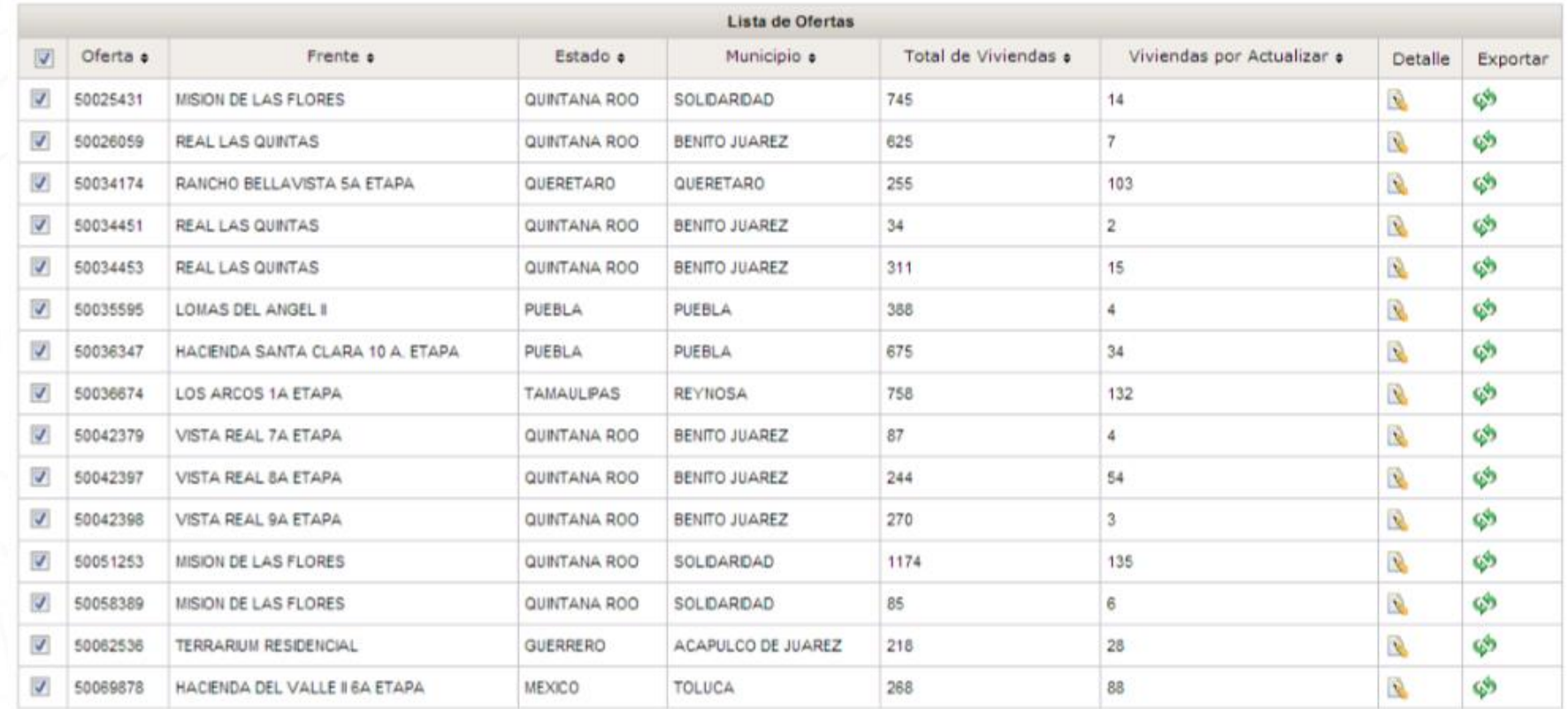

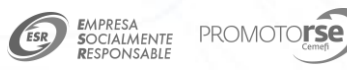

#### Posterior a la selección de ofertas, se deberá de dar clic en el botón "EXPORTAR"

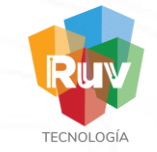

#### Exportar

El sistema realizara la descara de la información de todas las ofertas seleccionadas, y para cargar la información, se deberán de seguir los pasos de la carga del archivo Excel.

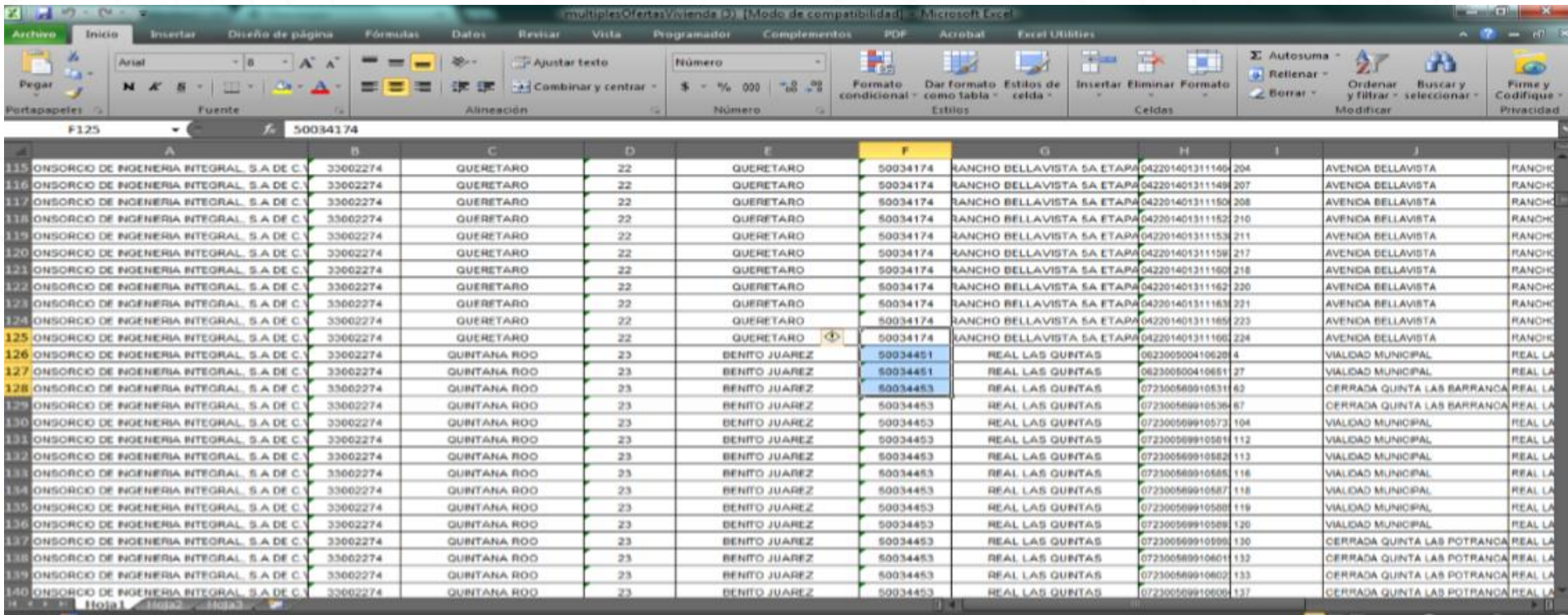

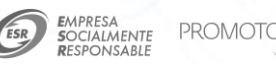

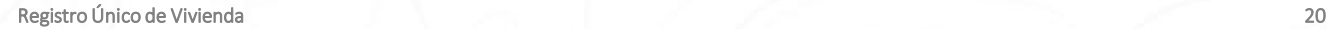

#### Reglas a considerar

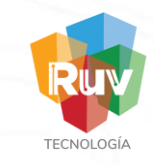

Las reglas que se deberán de considerar para la individualización de las viviendas son:

- 1. Las viviendas que tengan 2 años de haberse registrado, será obligatorio ingresar la fecha de Individualización y el Organismo con quien se individualizo la vivienda
- 2. Las viviendas que tengan mas de 2 años de haberse registrado, será opcional colocar la fecha de individualización y el Organismo con quien individualizaron las viviendas.

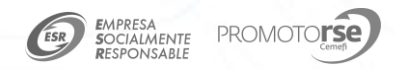

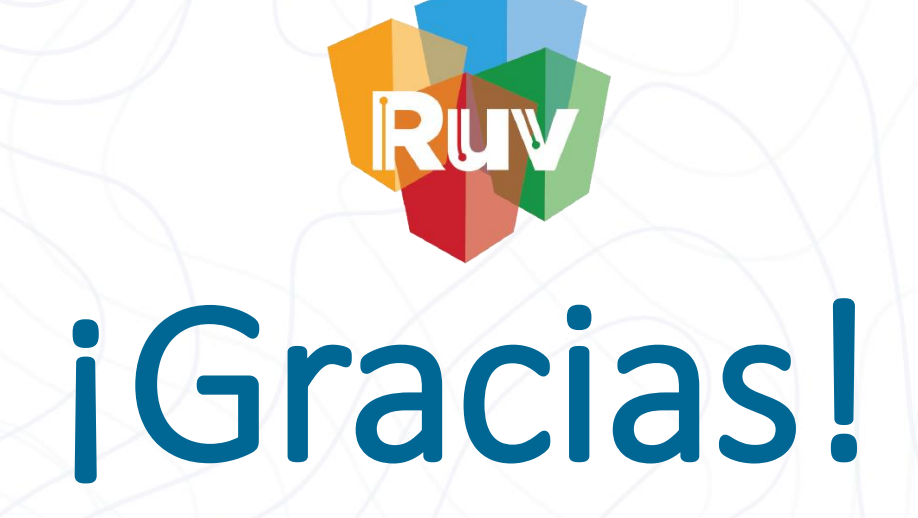

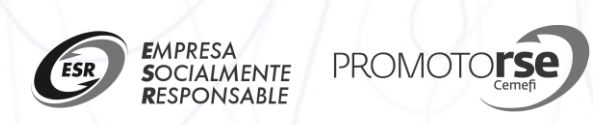

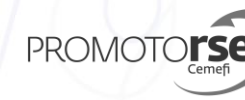